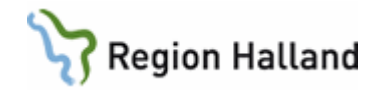

# **VAS – Byta lösenord och låsa upp spärrad användare**

#### **Hitta i dokumentet**

[Byta lösenord för användare](#page-0-0) [Låsa upp spärrad användare](#page-1-0) [Uppdaterat från föregående version](#page-1-1)

### <span id="page-0-0"></span>**Byta lösenord för användare**

- 1. Roll **VASadm** krävs för att byta lösenord.
- 2. Öppna formulär **LOS2** Lösenordsadministration.
- 3. Använd menyval **Sök** för att söka fram rätt användare.

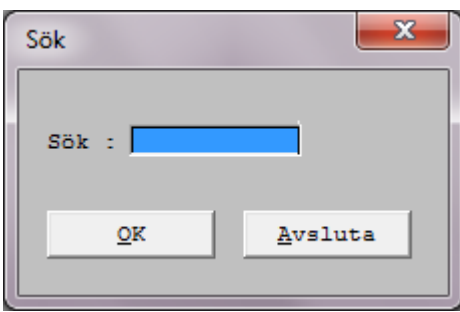

- 4. Markera användaren i listan. Välj menyval **Byt-lösenord**.
- **5. Ta fram nytt lösenord enligt rutin.**
- 6. För mer information hänvisas till Rutin VAS Lösenord upplåsning och byte.
- 7. Skriv i **nytt lösenord**. Välj därefter knapp **Byt lösenord**.

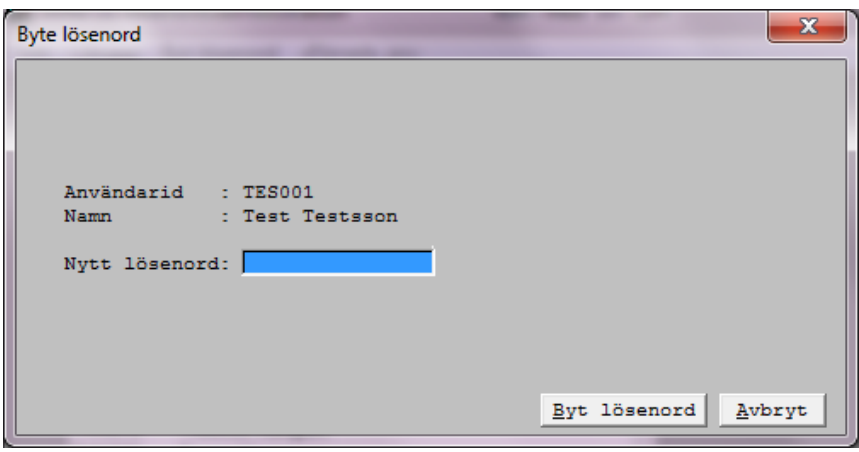

8. Bekräfta lösenordsbytet genom att svara **Ja** på nedanstående fråga.

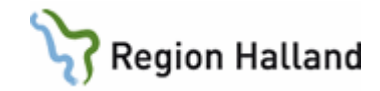

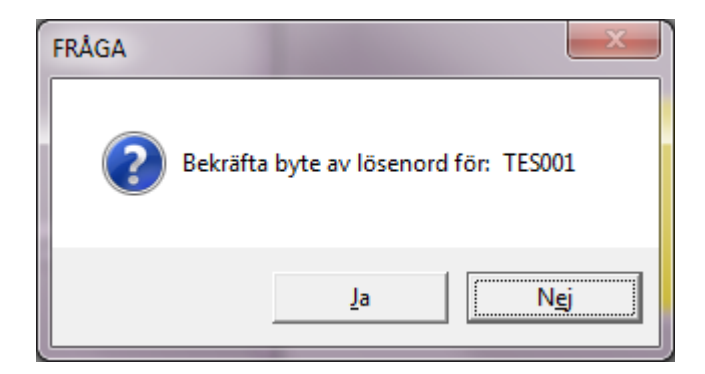

9. Tryck **OK**.

#### <span id="page-1-0"></span>**Låsa upp spärrad användare**

- 1. Öppna formulär **LOS2** Lösenordsadministration.
- 2. Använd menyval **Sök** för att hitta rätt användare.
- 3. Om användaren är spärrad står **Ja** i kolumn Spärrad. **Markera användaren** i listan.
- 4. Välj menyval **Låsupp**.
- 5. Bekräfta upplåsningen av användarkonto med **Ja**.

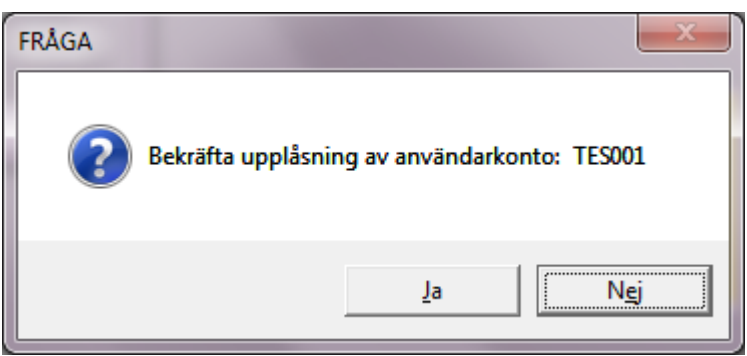

## <span id="page-1-1"></span>**Uppdaterat från föregående version**

Uppdaterad utan ändringar september 2022